# Basic IROC Training: Student Guide

# Creating an Incident in IROC

# **Contents**

- 1 Objectives
- 2 Incidents Overview
- 3 Creating an Incident in IROC

#### **1. Objectives**

Upon completion of this unit, you will be able to:

- Create an incident directly in IROC.
- Create a preposition incident.
- Change the incident number.
- Add or modify locations, financial codes, and radio frequencies for an incident.

#### **2. Incidents Overview**

An **incident** is a human‐caused or natural event requiring action or support by emergency service personnel to prevent or minimize loss of life or damage to property and/or natural resources. Accurate, detailed information about the incident must be entered before generating resource requests for wildfires and other all-hazard incidents.

Most incidents are initiated in another system and then imported into IROC.

This guide describes how dispatchers can create a new incident within IROC.

## **3. Creating an Incident in IROC**

#### **Scenario**

Nancy is a dispatcher within the Boise Interagency Dispatch Center. A wildfire has been reported, and she needs to create an incident in IROC.

Let's walk through the steps Nancy uses to create the incident.

#### **Process**

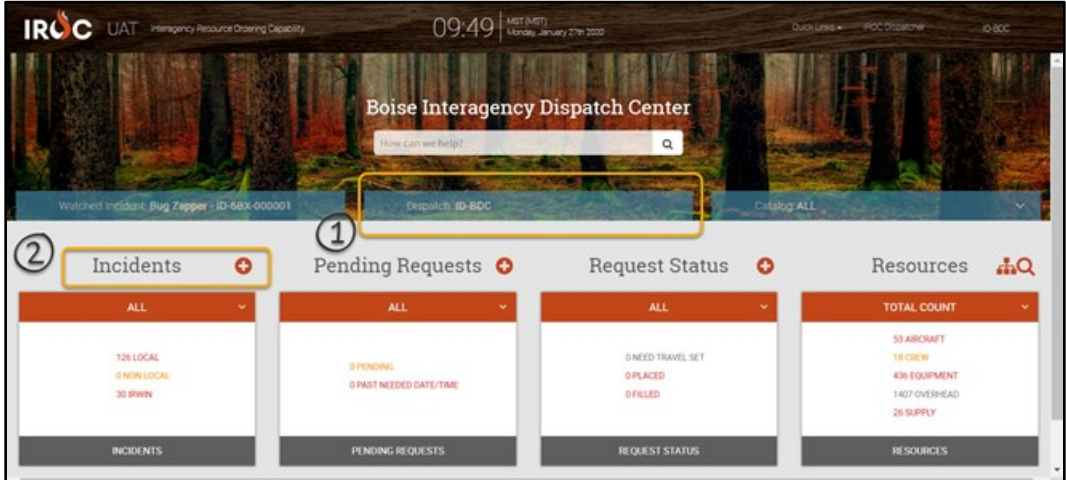

- 1 Log in to the IROC Portal and select the appropriate dispatch center from the Dispatch Content Selector.
- 2 Click the **Add**  $(\bigodot)$  icon in the Incidents tile.

3 IROC displays the Create New Incident screen.

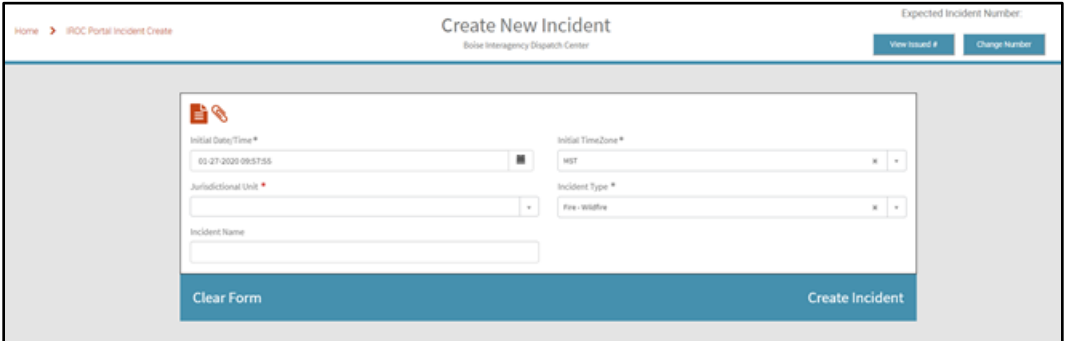

**Note:** All items marked with an asterisk (\*) in IROC are required. A red (darker shading) asterisk indicates missing/required information; once information has been entered, the asterisk is grayed out (lighter shading).

**Tip:** Unless otherwise noted, you may type directly in each field. For list menus with many options, start typing in the field to perform a type-ahead search.

- 4 IROC defaults **Initial Date Time\*** and **Initial Time Zone\*** to the current date, time, and time zone for the dispatch center you are logged into.
	- **a** To change the date or time, click the **Calendar** icon in that field and select the date and time.

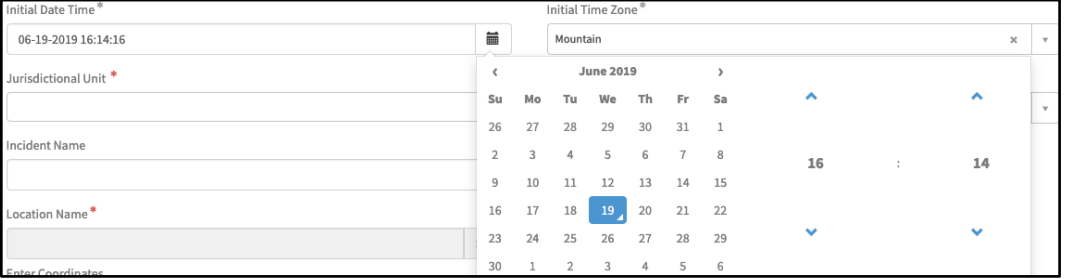

**Tip:** You can also manually enter the date and time in MM-DD-YYYY hh:mm:ss format.

- **b** To change the time zone, select from the **Initial Time Zone\*** drop-down.
- 5 From the **Jurisdictional Unit\*** drop-down, select the jurisdictional unit (formerly known as the *incident host unit*). After choosing a jurisdictional unit, additional fields will appear to allow further information to be added.

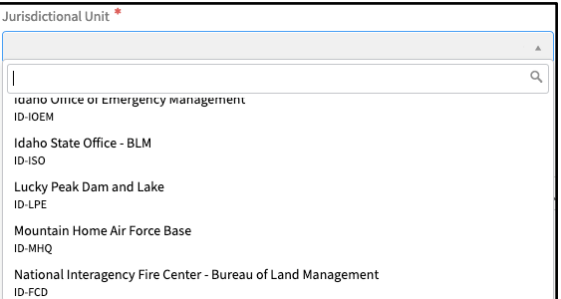

**Scenario:** Nancy selects "Lucky Peak Dam and Lake" from the **Jurisdictional Unit** drop-down. Only units within Nancy's dispatch center (ID-BDC) are included in the drop-down.

**Note:** The **Jurisdictional Unit** drop-down contains a list of jurisdictional units for the dispatch center you are logged into.

**Tip:** To clear a jurisdictional unit from this field, either select a new unit from the list or click the small **x** in the right side of the field and search again.

6 After you select the jurisdictional unit, IROC presents the expected incident number in the upper right corner of the Create New Incident screen.

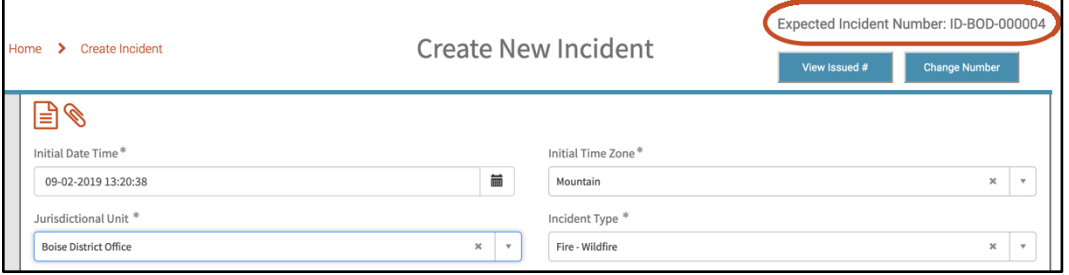

- **a** To see a list of incident numbers already in use for your jurisdictional unit, click **View Issued #.**
- **b** Click **Change Number** to assign a new number to your incident.

**Note:** Incident numbers in IROC use NWCG standards: State Code + Jurisdictional Unit ID + Sequential Incident Number.

- 7 The **Incident Name** field and the **Location Name\*** field default to the expected incident number. To change the incident name, simply type in the field.
- 8 IROC defaults **Incident Type\*** to "Fire Wildfire." To change this, select from the drop-down.

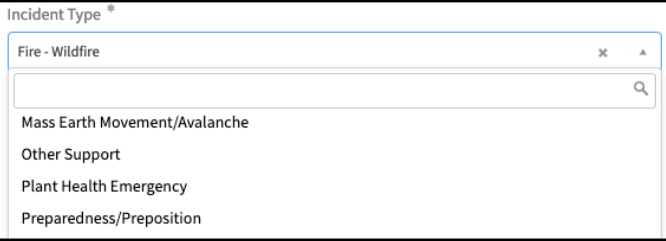

**Tip:** To create a preposition incident, select "Preparedness/Preposition" from the **Incident Type\*** drop-down.

# **Incident Location**

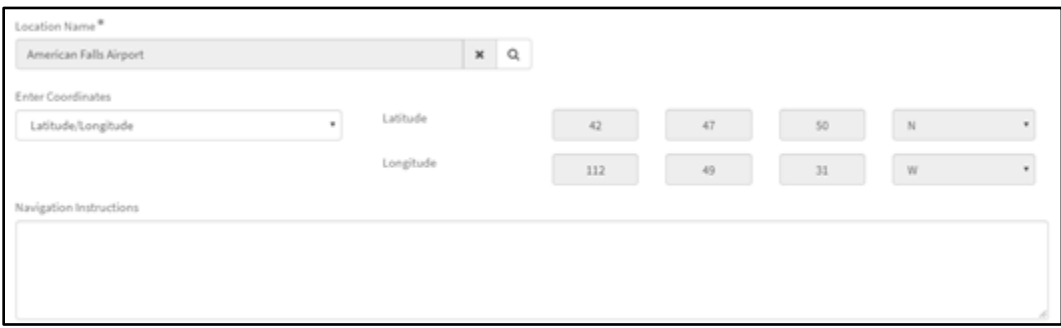

1 To select an existing location, click the **Search** icon in the **Location Name\*** field to open the Pick Existing Location screen.

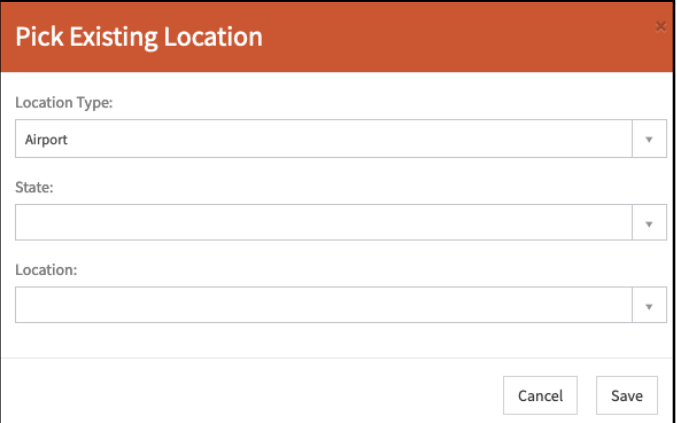

- **a** Select a **Location Type** and a **State** from the drop-down menus; this narrows down the items in the **Location** menu. Location types are airports, organizations, or other locations.
- **b** The bottom field will change depending on the chosen location type. Select the location from the drop-down menu or enter text to perform a type-ahead search.
- **c** When done, click **Save**. The coordinates will automatically populate.
- 2 To set a new location for the incident, select the location coordinates type from the **Enter Coordinates\*** drop-down; then enter the coordinates for the incident's point of origin.

**Note:** Valid coordinate types are latitude/longitude, UTM (Universal Transverse Mercator), and TRS (Township-Range-Section). IROC defaults to the Latitude/Longitude option.

**a Latitude/Longitude** coordinates in IROC are entered in the degrees, minutes, seconds format. For example, the lat/long coordinates for Mt. Rushmore are 43° 52' 49'' N, 103° 27' 32'' W.

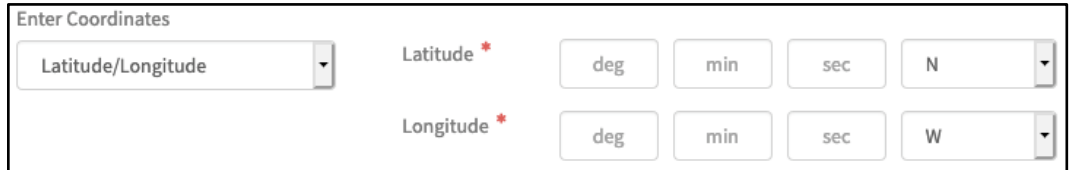

**b UTM (Universal Transverse Mercator)** is similar to the lat/long system, except it divides the earth into 60 zones. A UTM coordinate comprises an easting value (how far east you are), a northing

value (how far north you are), a zone number, and hemisphere (N/S). The UTM coordinates for Mt. Rushmore are zone 13T, easting 623,794.15, northing 4,859,599.16, northern hemisphere.

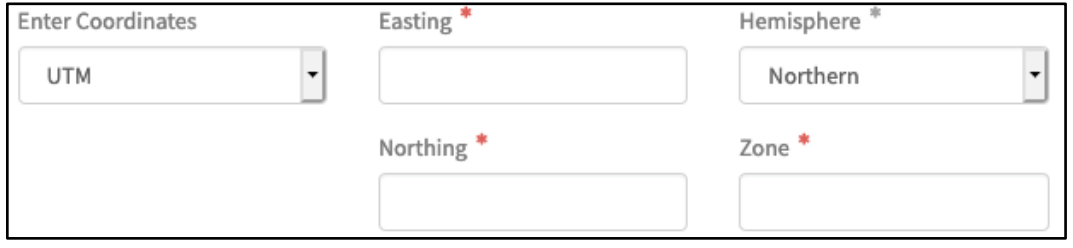

**c** The Public Land Survey System (PLSS) uses **TRS (Township-Range-Section)** to divide public domain lands (lands owned by the federal government for the benefit of US citizens). TRS uses three levels of location details: principle meridian, township, and range. The location may be further refined by using subdivisions (division type/value).

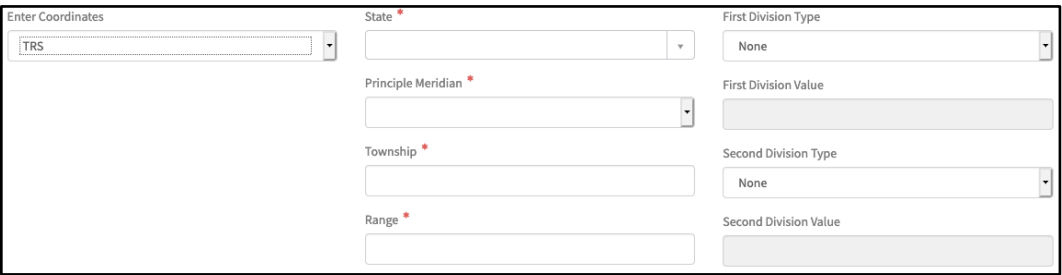

3 Enter navigation instructions, if needed, by entering text directly into the **Navigation Instructions** field in the Create New Incident screen.

## **Incident Financial Codes**

1 To add a financial code associated with this incident, click the **Add** (**+**) icon in the Financial Code list to open the Incident Financial Code screen.

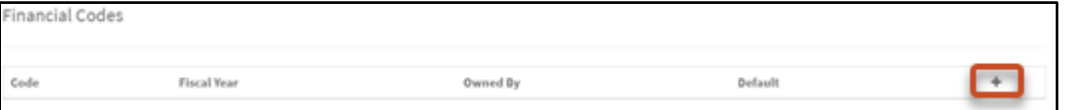

2 To create a new financial code for an incident, choose the **Create New** option.

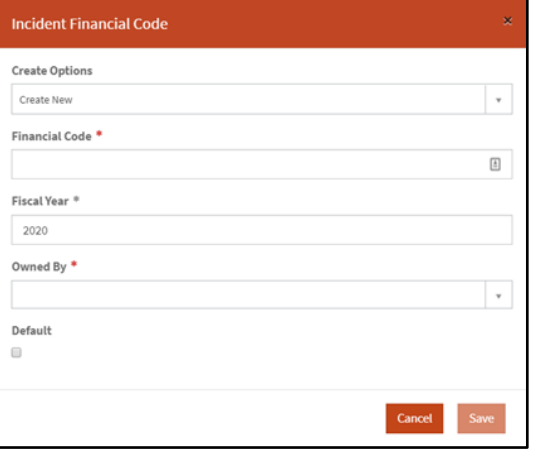

- **a** Enter the **Financial Code\***.
- **b** Select the **Fiscal Year\*** (IROC defaults to current fiscal year) and **Owned By\*** information from the drop-down menus.
- **c** Click the **Default** checkbox if appropriate. Only one financial code may be set as the default.
- **d** When done, click **Save**.
- 3 To select an existing financial code, choose **Create From Organization** from the **Create Options** dropdown.

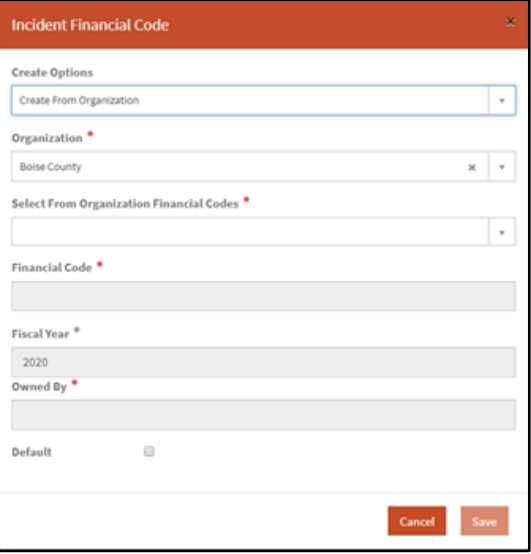

- **a** Select an organization from the **Select From Organization Financial Codes** drop-down.
- **b** Select a financial code from the **Select From Organization Financial Codes** drop-down. IROC will populate the **Financial Code\*, Fiscal Year\*,** and **Owned By\*** fields with the relevant information.

**Note:** The codes in the **Select From Organization Financial Codes** drop-down are associated with the incident's jurisdictional unit.

- **c** Click the **Default** checkbox to make this financial code the default for this incident. Only one financial code may be set as the default.
- **d** When done, click **Save**.
- 4 To edit an existing financial code, click the **Edit** icon in the Financial Codes list. To delete an existing financial code, click the **x** icon.

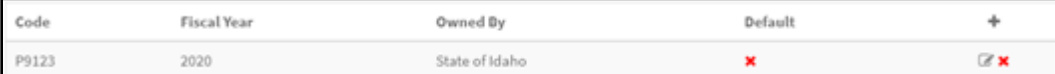

# **Incident Frequencies**

1 To add a radio frequency to this incident, click the **Add** (**+**) icon in the Radio Frequency list to open the Incident Frequency screen.

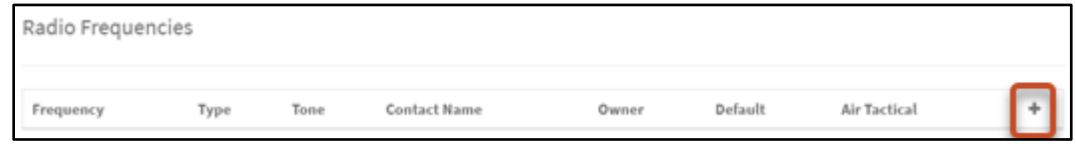

2 To create a new radio frequency for an incident, choose the **Create New** option.

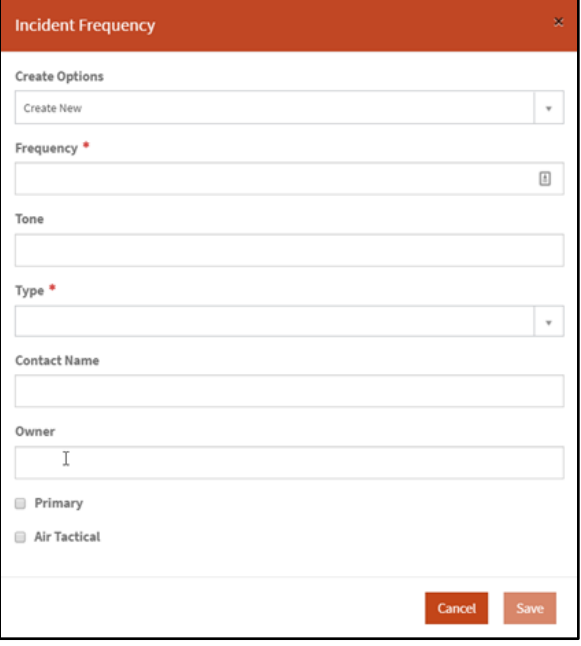

- **a** Fill in in the relevant details, including **Frequency\*** and **Type\***.
- **b** If necessary, indicate whether this frequency is **Primary** or **Air Tactical** by clicking in the appropriate checkbox.
- **c** When done, click **Save**.

**Note:** A list of frequencies associated with the incident's jurisdictional unit will populate the Radio Frequency list.

- 3 To select an existing radio frequency, choose **Create From Organization** from the **Create Options** drop-down.
	- **a** Select an organization from the **Select From Organization Frequency** drop-down and fill in the relevant information.
	- **b** If necessary, indicate whether this frequency is **Primary** or **Air Tactical** by clicking in the appropriate checkbox.
	- **c** When done, click **Save**.
- 4 To edit an existing frequency, click the **Edit** icon in the Radio Frequency list. To delete an existing frequency, click the **Delete** icon.
- 5 After entering all relevant details for this incident, click **Create Incident** at the bottom of the **Create New Incident** screen.
	- **Tip:** To clear all entered information and start again, click **Clear Form**.